## **Table of Contents**

## **English**

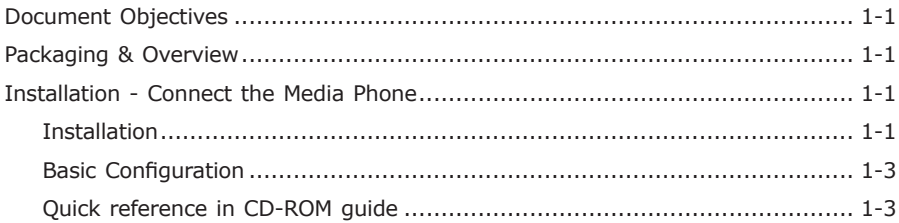

## Française

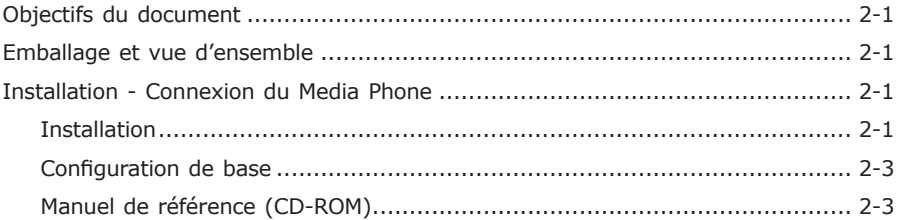

## **Deutsch**

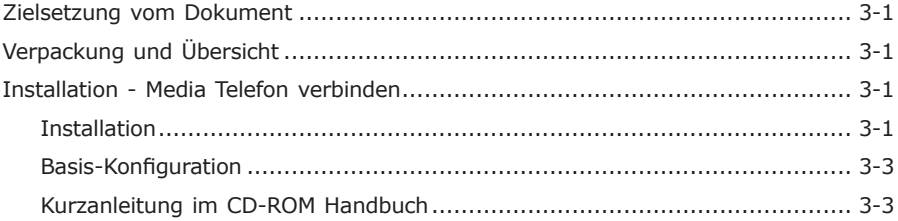

## **Italiano**

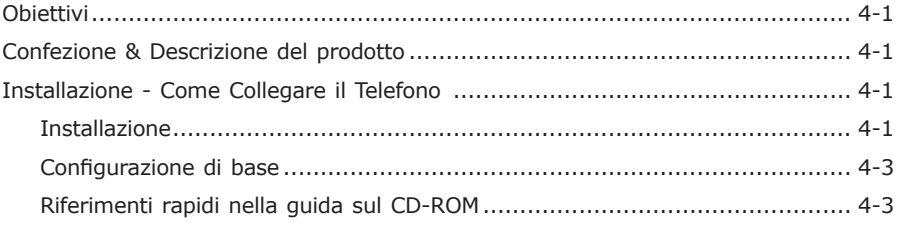

## Português

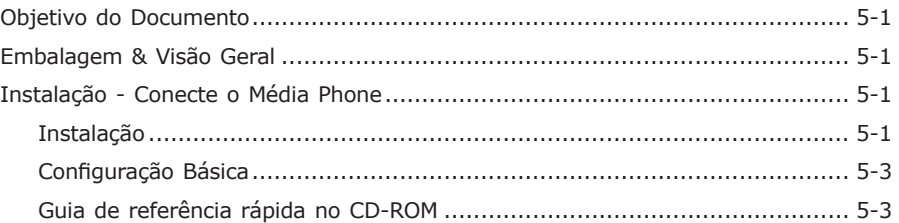

## Русский

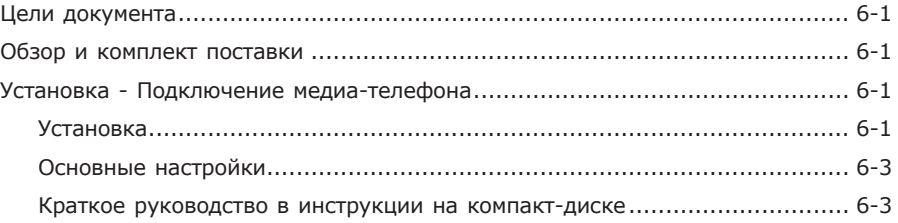

## **Español**

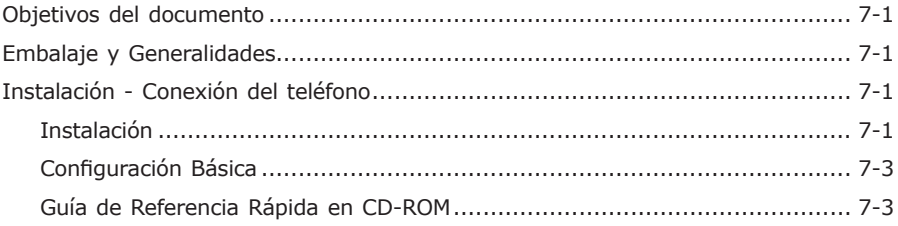

This page is intentionally left blank

# **7-inch Touch Screen IP Multimedia Phone ICF-1700**

Quick Installation Guide

## *Document Objectives*

This guide provides physical installation, network configurations, and Internet access establishment information for the PLANET ICF-1700 -- 7" Touch Screen IP Media Phone **(Media Phone)**

## *Packaging & Overview*

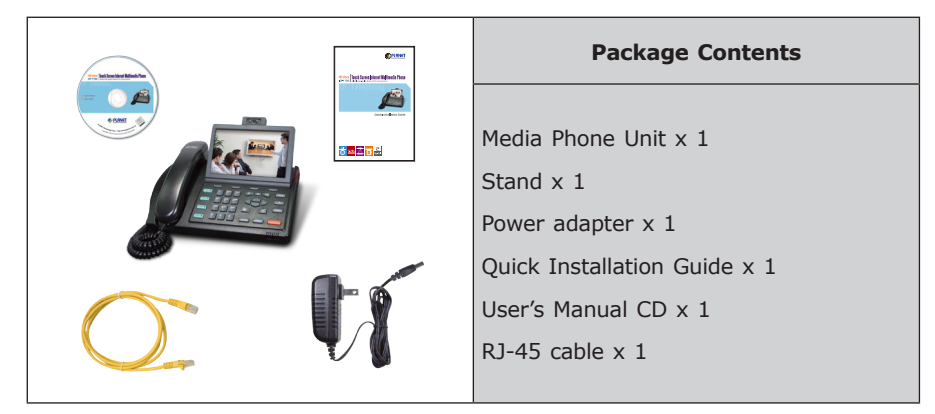

## *Installation - Connect the Media Phone*

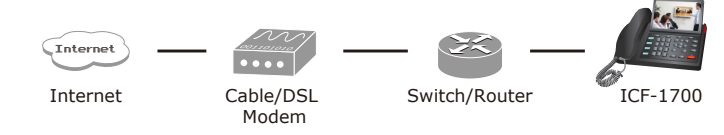

#### **Installation**

**Step 1: Connecting Handset**

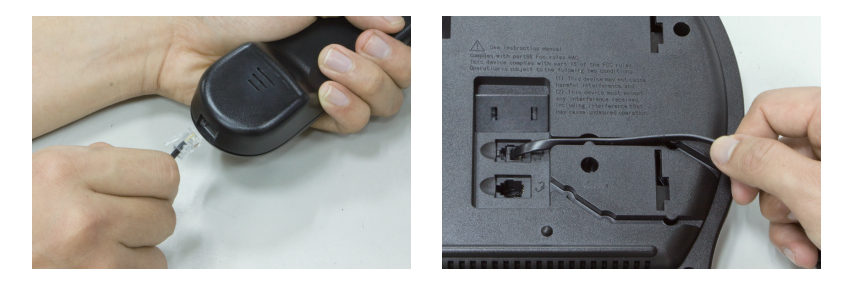

Plug in the Handset cable into the back of the base station. Put the cable into the cable groove.

#### **Step 2: Attaching the Stand**

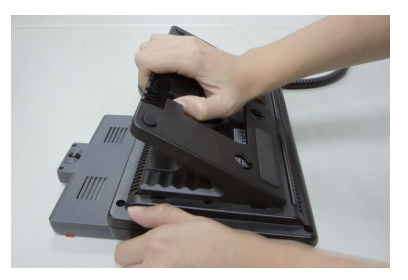

Mounting the stand at the media phone rear panel, make sure the latch on the stand and the hole on the media phone matched. Hold the stand and pull down gently.

#### **Step 3: Connecting AC Power and Network**

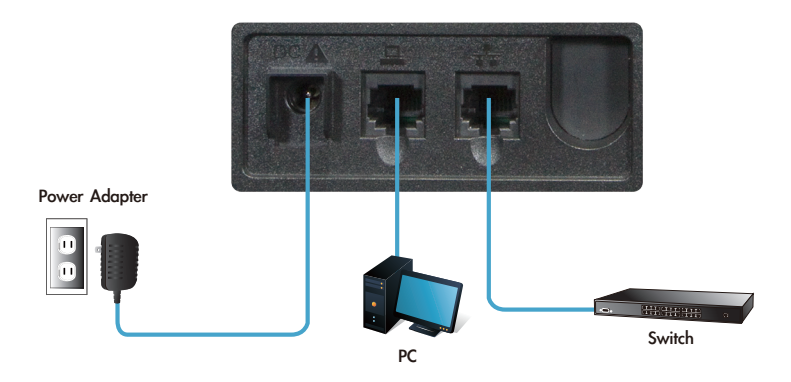

Connect an Ethernet cable from your desktop computer to the PC port  $\Box$  on the Media Phone. Plug the other end of the Ethernet cable into your already prepared network con-nection  $\frac{1}{\sqrt{1}}$ .

**Note** 1. Use the power adapter shipped with the unit to ensure correct functionality. 2. The Media Phone supports IEEE 802.3af at its Network port  $\mathbf{T}_1$ and can be powered from IEEE802.3af PSE (Power Sourcing Equipment) Either power from AC adapter or from 802.3af is required.

#### **Basic Configuration**

#### **A. LCD configuration access**

The Media Phone can be managed through the touch screen, such as multilanguage or network feature, please follow the step to select the suitable language and network setting as below.

- 1. Press **[Settings]** to enter the configuration menu.
- 2. Go to **[Language]** page, the default setting is **English**, use the key **up** / **down** to change the language setting. After setting finished, press **Save** to save and activate the changes.
- 3. Go to **[Network] [WAN mode]** to configure the network configuration.
- 4. Please configure the phone based on your network configuration: Static or DHCP. When you on the static IP page, you can press **up** / **down** key to configure the IP address, then press **Save** to save changes.
- 5. Go to **[Accounts] [Account1]** to configure the SIP1 account configuration, then check **Account active**.

#### **B. Web configuration access**

The **Media Phone** provides GUI (Web based, Graphical User Interface) for machine management and administration.

The default IP address of media phone is **192.168.0.1.** You may now open your web browser, and insert **http://192.168.0.1** in the address bar of your web browser to logon **Media Phone** web configuration page.

Media phone will prompt for logon username/password, please enter: *admin* **/ 123** to continue machine administration.

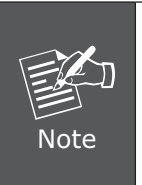

In order to connect the device for administration, please locate your PC in the same network segment (192.168.0.x) of media phone. If you're not familiar with TCP/IP, please refer to related chapter in user's manual CD or consult your network administrator for proper network configurations.

#### **Quick reference in CD-ROM guide**

This guide is used to help you startup your Internet Media Conferencing Phone settings. It is also recommended to check the user manual CD-ROM for more details.

# **Téléphone à écran tactile 7 pouces-Media Phone ICF-1700**

Manuel d'installation rapide

## *Objectifs du document*

Ce manuel vous explique comment installer, configurer et relier à Internet votre téléphone à écran tactile 7 pouces PLANET ICF-1700 -- **(Media Phone)**

## *Emballage et vue d'ensemble* **Contenu de la boîte** Téléphone média x 1 **Alberta** Support x 1 Chargeur électrique x 1 Manuel d'installation rapide x 1 Manuel d'utilisation (CD) x 1 Câble RJ-45 x 1

## *Installation - Connexion du Media Phone*

Cable/DSL Modem

## **Installation**

Internet

**Étape 1: Connexion du combiné**

Branchez le câble du combiné sous la base de la station. Placez le câble dans la fente prévue à cet effet.

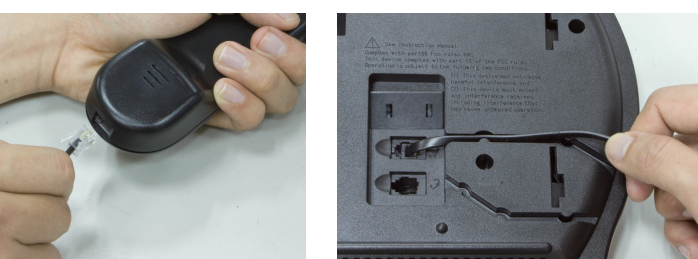

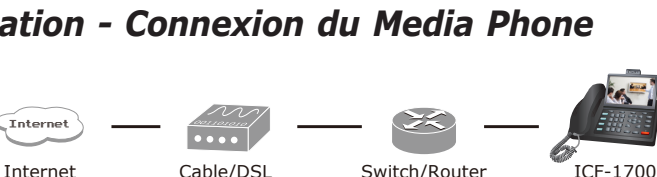

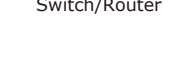

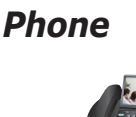

#### **Étape 2: Positionnement du socle**

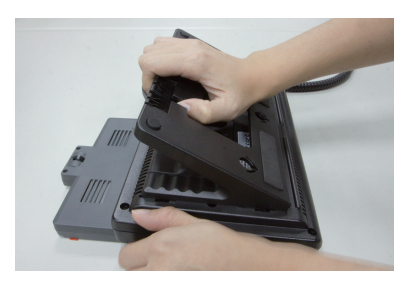

Montez le socle à l'arrière sous le Media Phone, en vous Assurant que le socle est correctement positionné. Pour bien fixer le socle, enfoncez-le légèrement.

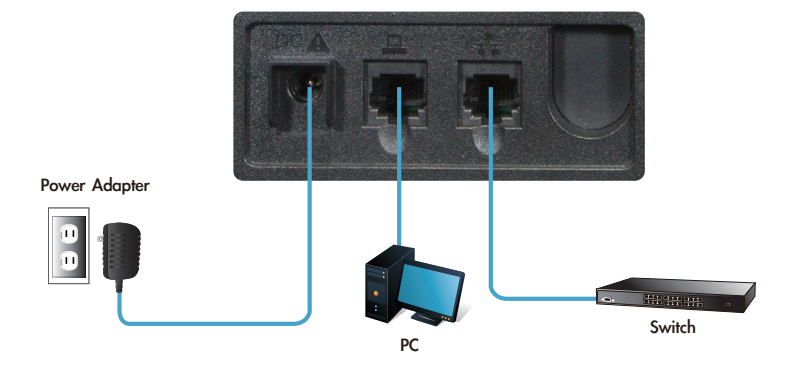

#### **Étape 3: Connexion à une prise CA et en réseau**

Branchez un câble Ethernet de votre ordinateur bureau au port  $\Box$  du Media Phone. Branchez l'autre extrémité du câble Ethernet à votre connexion réseau  $\pm$ .

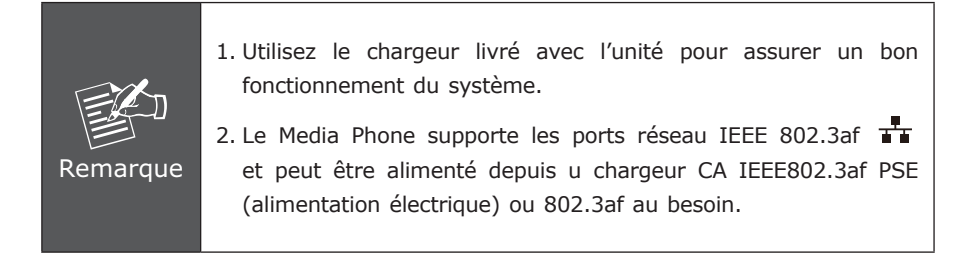

#### **Configuration de base**

#### **A. Configuration de l'écran LCD**

Le Media Phone peut être commandé par son écran tactile, en différentes langues ou en réseau. Suivez les étapes suivantes pour configurer la langue de votre choix et la connexion réseau de votre appareil.

- 1. Appuyez sur **[Settings]** pour accéder au menu de configuration.
- 2. Allez à **[Language]**, la langue par défaut est l'anglais. Utilisez les flèches **up** / **down** pour modifier la langue. Après avoir terminé la configuration, touchez l'option **Save** afin de sauvegarder et d'activer les changements.
- 3. Allez à **[Network] → [WAN mode]** pour configurer la configuration en réseau.
- 4. Merci de configurer le téléphone en fonction de votre configuration réseau: fixe ou DHCP. Lorsque vous êtes sur la page IP fixe, vous pouvez appuyer sur les flèches **up** / **down** pour configurer l'adresse IP, puis sur **Save** pour enregistrer les changements.
- 5. Allez à **[Accounts] [Account1]** pour configurer le compte, puis vérifiez que le compte est bien actif.

#### **B. Configuration de l'accès à Internet**

Le **Media Phone** est doté d'un environnement graphique avancé (accès à Internet, interface graphique) pour faciliter la gestion du système.

L'adresse IP par défaut du Média Phone est la suivante: **192.168.0.1.** Vous pouvez maintenant offrir votre navigateur Internet et insérez **http://192.168.0.1** dans la barre d'outils de votre navigateur pour vous connecter à la page de configuration du **Media Phone**.

Le Media phone vous demande un nom d'utilisateur et un mot de passe. Entrez *admin /* **123** pour continuer de configurer votre appareil.

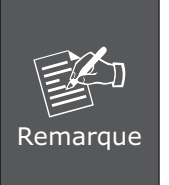

Pour relier l'unité au système d'administration, localisez votre PC dans le même segment de réseau (192.168.0.x) que le Media Phone. Si vous ne maîtrisez pas les adresses TCP/IP, consultez le chapitre relative à ce thème dans le CD d'aide ou contactez un administrateur réseau afin de configurer correctement votre appareil.

#### **Manuel de référence (CD-ROM)**

Ce manuel d'installation vous indique entre autres comment configurer la videconférence. Nous vous conseillons également de consulter le CD-ROM d'installation pour des informations complémentaires.

# **7-Zoll Berührungsbildschirm IP Multimedia Telefon ICF-1700**

Schnelle Installationsanleitung

# **Deutsch**

## *Zielsetzung vom Dokument*

Diese Anleitung enthält Instruktionen zur physischen Installation, Informationen zur Einrichtung der Netzwerk Konfigurationen und des Internet Zugangs für das 7-Zoll Berührungsbildschirm IP Media Telefon **(Media Telefon)**

**Packungsinhalt**

## *Verpackung und Übersicht*

Media Telefon Einheit x 1 Gestell x 1 Netzteil x 1 Schnelle Installationsanleitung x 1 Benutzerhandbuch CD x 1 RJ-45 Kabel x 1

## *Installation - Media Telefon verbinden*

Cable/DSL Modem

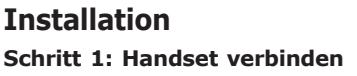

Internet

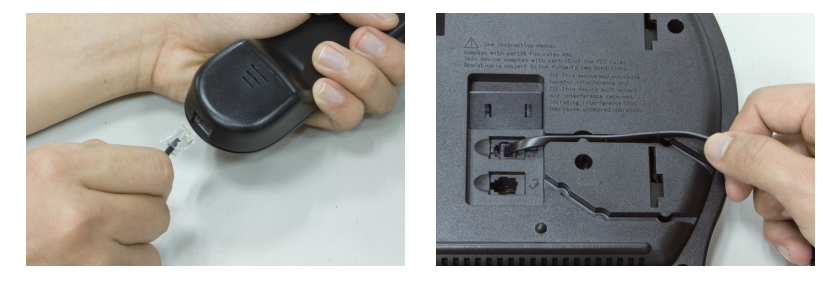

Internet Cable/DSI Switch/Router ICF-1700

Stecken Sie das Handset Kabel in die Rückseite der Basisstation. Legen Sie das Kabel in den Kabelkanal.

#### **Schritt 2: Gestell anschließen**

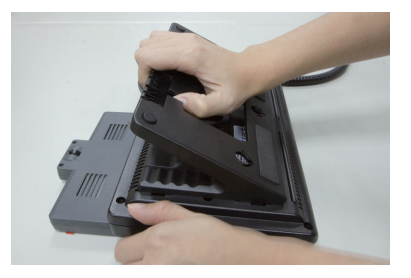

Bei der Montage des Gestells an die Media Telefon Rückseite, stellen Sie sicher, dass der Riegel auf dem Gestell und das Loch auf dem Media Telefon verknüpft sind. Halten Sie das Gestell und ziehen Sie es vorsichtig nach unten.

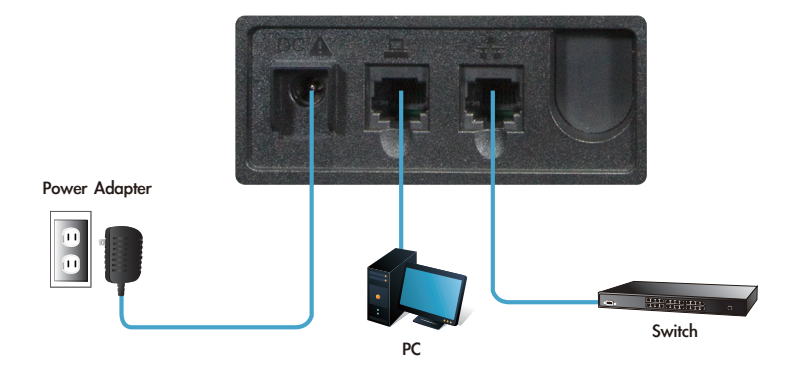

#### **Schritt 3: AC Strom und Netzwerk anschließen**

Verbinden Sie ein Ethernet Kabel von Ihrem Desktop Computer mit dem PC Port **Q** auf dem Media Telefon. Stecken Sie das andere Ende des Ethernet Kabels in die bereits vorbereitete Netzwerkverbindung  $\frac{1}{1}$ .

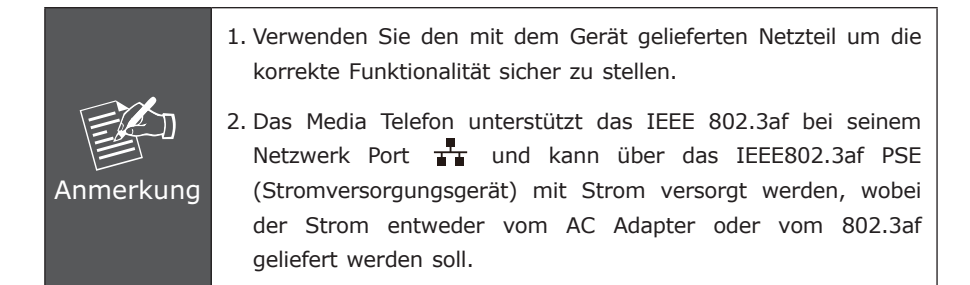

#### **Basis-Konfiguration**

#### **A. LCD Konfigurationszugriff**

Das Media Telefon kann über den Berührungsbildschirm gesteuert werden, wie z.B. die mehrsprachigen oder Netzwerk Funktionen. Bitte folgen Sie dem Schritt für die Sprachauswahl und Netzwerkeinstellung wie folgt.

- 1. Drücken Sie **[Settings]** um in das Konfigurationsmenü zu gelangen.
- 2. Gehen Sie zur Seite **[Language]**, die standardmäßige Einstellung ist **Englisch**, benutzen Sie die Schaltfläche - **up** / **down** um die Spracheinstellung zu ändern. Nachdem die Einstellung beendet ist, drücken Sie **Save** um zu speichern und die Änderung zu aktivieren.
- 3. Gehen Sie zu **[Network] [WAN mode]** um die Netzwerkkonfiguration einzustellen.
- 4. Bitte stellen Sie das Telefon Ihrer Netzwerkkonfiguration entsprechend ein. Statisch oder DHCP. Wenn Sie auf der statischen IP Seite sind, können Sie die Schaltflächen **up** / **down** drücken, um die IP Adresse zu konfigurieren, dann drücken Sie **Save** um die Änderungen zu aktivieren.
- 5. Gehen Sie zu **[Accounts] [Account1]**, um das SIP1 Konto zu konfigurieren, dann überprüfen Sie **Account active**.

#### **B. Web Konfigurationszugriff**

Das **Media Telefon** bietet ein GUI (Web based, Graphical User Interface) (Web basierte, grafische Benutzer Schnittstelle) für die Verwaltung und Administration des Gerätes.

Die standardmäßige IP Adresse des Media Telefons ist **192.168.0.1.** Jetzt können Sie Ihren Web Browser öffnen und **http://192.168.0.1** in die Adresszeile Ihres Web Browsers eingeben um sich auf der **Media Telefon** Web Konfigurationsseite anzumelden.

Die Seite Media Telefon wird nach Benutzername/Passwort fragen, geben Sie bitte an: *admin* **/ 123** um mit der Administration des Gerätes fortzufahren.

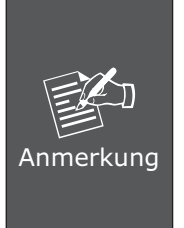

Um das Gerät für die Administration zu verbinden, orten Sie bitte Ihren PC im glei-chen Netzwerk Segment (192.168.0.x) wie das vom Media Telefon. Wenn Sie sich mit TCP/IP nicht auskennen, studieren Sie bitte den entsprechenden Anschnitt im Benutzerhandbuch CD, oder konsultieren Sie Ihren Netzwerk Administrator um die richtige Netzwerk Konfiguration einzustellen.

### **Kurzanleitung im CD-ROM Handbuch**

Diese Anleitung ist konzipiert um Ihnen bei der Internet Media Konferenz Telefon Einstellungen zu helfen. Es wird auch vorgeschlagen das CD-ROM Benutzerhandbuch für weitere Details zu studieren.

# **Telefono IP Multimediale con schermo da 7" Touch Screen**

## **ICF-1700**

Guida alla'installazione rapida

## *Obiettivi*

Questa guida ha lo scopo di illustrare l'installazione, la configurazione per la Rete LAN, e l'accesso ad Internet con il telefono della PLANET ICF-1700 -- Telefono IP Multimediale con Touch Screen da 7" (di seguito denominato **Telefono multimediale**)

## *Confezione & Descrizione del prodotto*

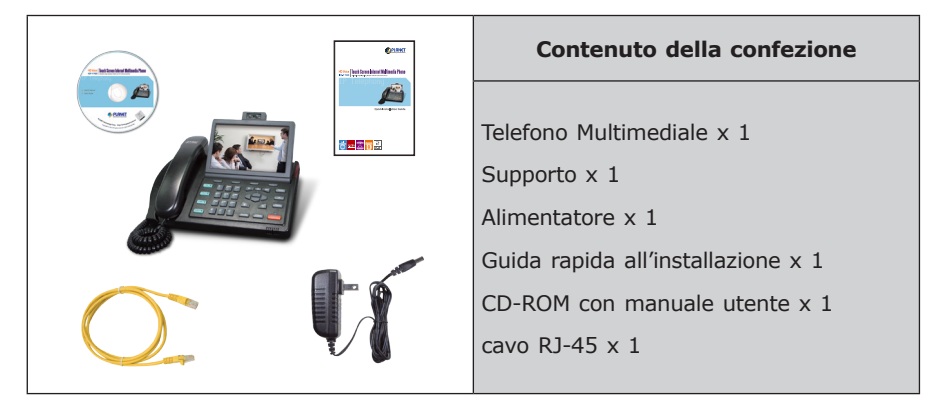

## *Installazione - Come Collegare il Telefono*

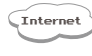

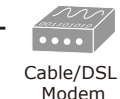

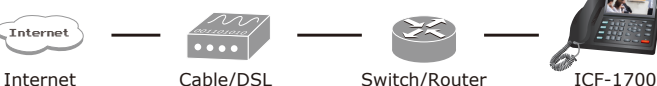

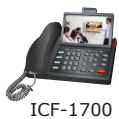

#### **Installazione**

**Passo 1: Collegamento della cornetta**

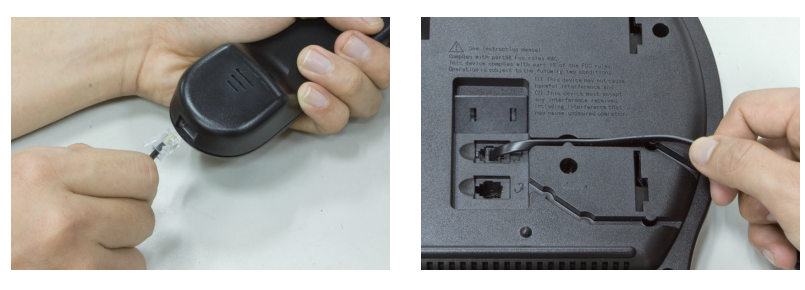

Inserire il cavo della cornetta nella parte posteriore del telefono. Inserire il cavo nell'alloggiamento predisposto.

#### **Passo 2: Collegare il supporto**

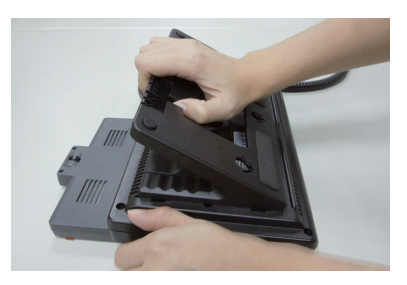

Montare il supporto nella parte posteriore del telefono, assicurarsi che il laccio sul sup-porto ed il foro sul telefono combacino. Maneggiare con cautela.

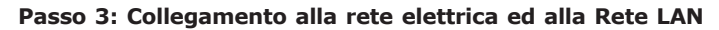

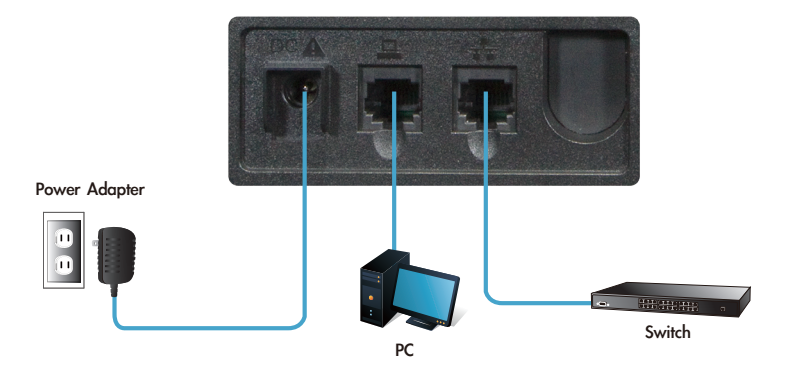

Collegare un cavo Ethernet dalla porta del computer  $\Box$  alla porta PC del Telefono. Collegare un altro l'altra estremità del cavo Ethernet dal telefono multimediale ad una presa di rete LAN preesistente  $\frac{1}{4}$ .

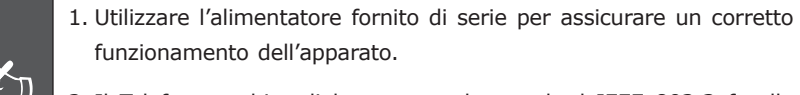

2. Il Telefono multimediale supporta lo standard IEEE 802.3af sulla porta di rete  $\frac{1}{4}$  e può essere alimentato da un dispositivo PSE (Power Sourcing Equipment) conforme allo standard IEEE802.3af. Utilizzare solo una delle due modalità di alimentazione di rete.

Nota

#### **Configurazione di base**

#### **A. Configurazione con il touch screen**

Il telefono multimediale può essere gestito tramite il touch screen, per la selezione della lingua o le impostazioni di rete LAN, Seguire i passi proposti di seguito per configurare la lingua e la Rete LAN.

- 1. Premere **[Settings]** per iniziare la configurazione.
- 2. Posizionarsi sulla pagina **[Language]**, verrà proposto **English**, premere **up** / **down** per modificare la lingua. Dopo aver selezionato I parametri, premere **Save** per rendere effettive le modi-fiche.
- 3. Posizionarsi sulla pagina **[Network] [WAN mode]** per modificare i parametri di Rete LAN.
- 4. Configurare il telefono in base ai parametri della Rete LAN esistente : Static o DHCP. Posi-zionarsi sulla pagina static IP, premere i tasti **up** / **down** per configurare l'indirizzo IP, alla fine della configurazione per salvare i dati premere **Save**.
- 5. Posizionarsi sulla pagina **[Accounts] [Account1]** per configurare l'account SIP1, se-lezionare **Account active**.

#### **B. Configurazione tramite browser WEB**

Il Telefono multimediale può essere configurato tramite GUI (Web based, Graphical User Interface) per la configurazione e l'amministrazione tramite computer.

L'indirizzo IP predefinito è **192.168.0.1.** Utilizzando il browser web, e digitando **http://192.168.0.1** nella barra degli indirizzi, si accede alla pagina di identificazione e configurazione del **Telefono multimediale**.

Alla richiesta di username/password, digitare: *admin* **/ 123** per iniziare la configurazione.

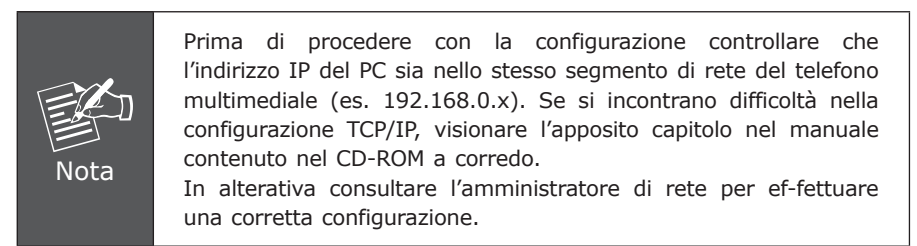

## **Riferimenti rapidi nella guida sul CD-ROM**

Questa guida aiuta l'utente all'avvio della configurazione del Telefono multimediale. Per ulteriori approfondimenti si raccomanda di consultare il manuale completo presente sul CD-ROM.

# **7-Pol. Touch Screen IP Multimidia Phone ICF-1700**

Guia Rápido de Instalação

## *Objetivo do Documento*

O guia do Planet ICF-1700 fornece informações para instalação física, configuração de rede e acesso a Internet. 7'' Touch Screen IP Media Phone.

#### **Embalagem & Visão Geral**

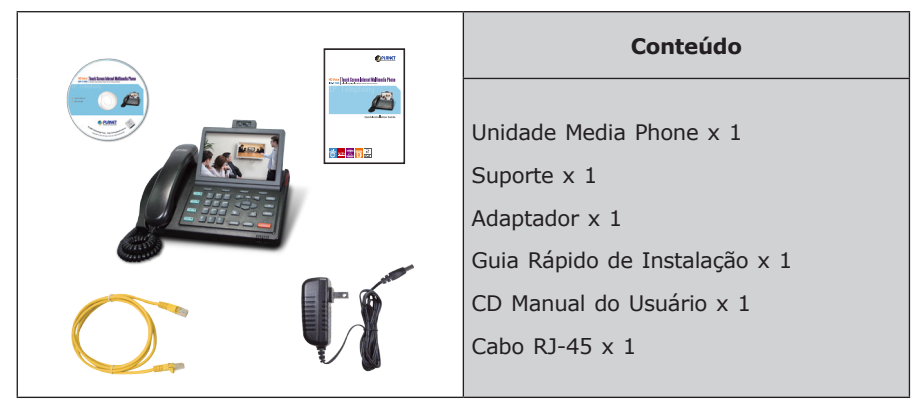

## *Instalação - Conecte o Média Phone*

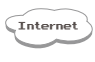

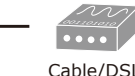

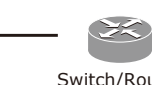

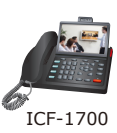

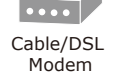

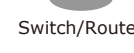

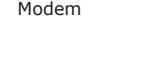

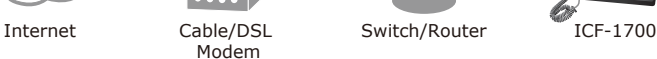

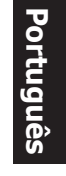

# **Instalação**

**Passo 1: Conectar o fone**

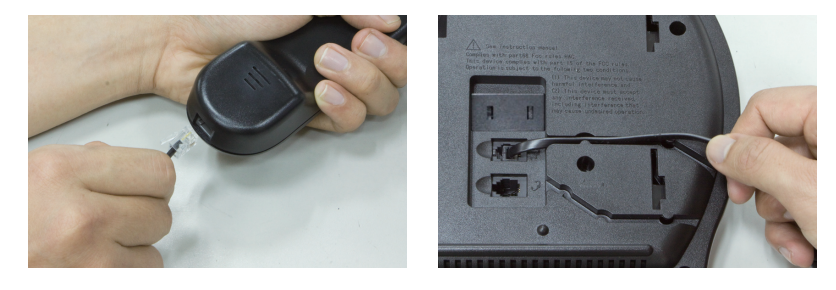

Plugar o cabo do aparelho atrás da estação base. Coloque o cabo no entalhe do cabo.

#### **Passo 2: Anexe o suporte**

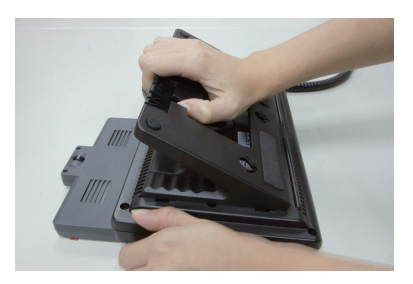

Monte o suporte atrás do painel do Media Phone, certifique-se que o entalhe no suporte e o furo no Media Phone coincidem. Segure o suporte e fixe gentilmente.

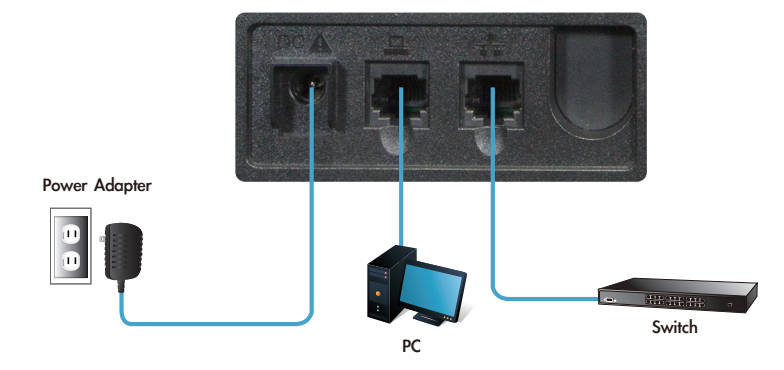

#### **Passo 3: Conecte o cabo de força AC e rede**

Conecte o cabo Ethernet do seu computador desktop a porta do PC  $\Box$  no Media Phone. Plugar a outra extremidade do cabo Ethernet na sua já preparada conexão de rede  $\frac{1}{4}$ .

**Nota** 1. Use o adaptador fornecido com a unidade para garantir a correta funcionalidade. 2. O Media Phone é compatível com IEEE 802.3af na sua porta de rede  $\frac{1}{2}$  e pode ser energizado através do IEEE 802.3af (Fonte do Equipamento) e também do Adaptador AC ou do 802.3af requerido.

#### **Configuração Básica**

#### **A. Acesso Configuração LCD**

O Media Phone pode ser gerenciado através do Touch Screen, tais como multilinguagem ou aspectos de Rede, favor seguir os passos para selecionar a linguagem adequada e o ajuste da rede abaixo.

- 1. Pressione **[Settings]** para entrar no Menu Configuração.
- 2. Vá para página **[Language]**, o ajuste padrão é **English**, use a chave **Up** / **Down** para o ajuste de linguagem. Depois finalize o ajuste, pressione **Save** para salvar e ativar as trocas.
- 3. Vá para **[Network] [WAN mode]** para configurar a configuração de rede.
- 4. Favor configurar o phone baseado na configuração da sua rede: Static ou DHCP. Quando você usar a página IP static, você pode pressionar a chave **Up** / **Down**  para configurar o endereço IP, então pressione **Save** para salvar trocas.
- 5. Vá para **[Accounts] [Account1]** para configurar a conta de configuração SIP1, então checar **Account active**.

#### **B. Configuração de acesso Web**

O **Media Phone** fornece GUI [Web based, interface gráfica do usuário] para gerenciamento e administração da máquina.

O endereço IP Padrão do Media Phone é **192.168.0.1.** Você agora pode abrir o seu web browser, e inserir **http://192.168.0.1** na barra de endereço do seu web browser para logar a página de configuração web no **Media Phone**.

O Media Phone está pronto para logar nome do usuário/senha, favor entrar: *admin*  **/ 123** para continuar a administração da máquina.

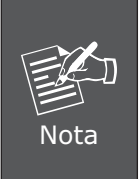

Para conectar o aparelho para administraçao, favor logar o seu PC no mesmo segmento de rede (192.168.0.X) do Media Phone. Se você não está familiarizado com TCP/IP, favor consultar o capítulo referente no CD manual do usuário ou consultar seu administrador de rede para configuração apropriada da rede.

#### **Guia de referência rápida no CD-ROM**

Este guia é usado para ajudá-lo a iniciar os ajustes do seu Internet conference Media Phone. É também recomendado checar o CD-ROM manual do usuário para maiores de-talhes.

# **Мультимедийный IP-телефон с 7-дюймовым сенсорным экраном**

## **ICF-1700**

Краткое руководство по установке

## *Цели документа*

В этом руководстве описывается физическая установка, настройка сети и установление доступа с сетью Интернет IP мультимедийного телефона с 7-дюймовым сенсорным экраном PLANET ICF-1700 **(Медиа-телефон)**

#### *Обзор и комплект поставки*

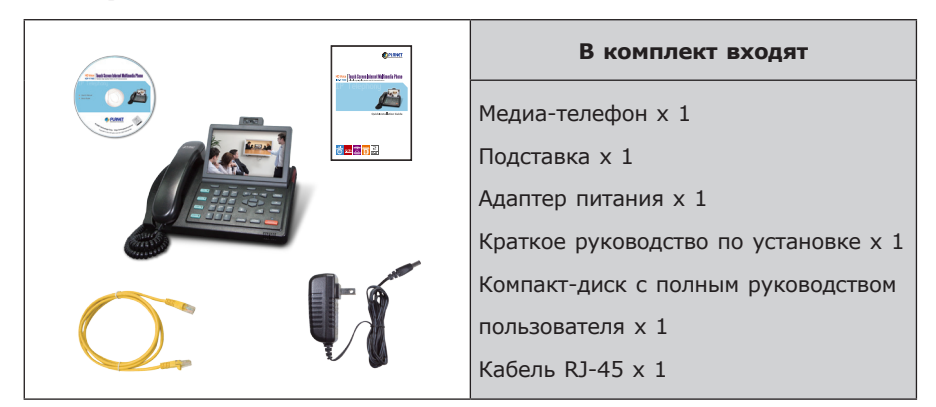

## *Установка - Подключение медиа-телефона*

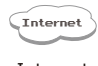

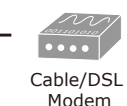

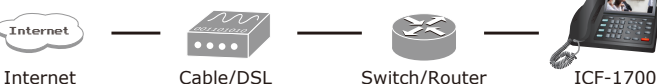

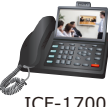

#### **Установка**

**Шаг 1: Подключение трубки**

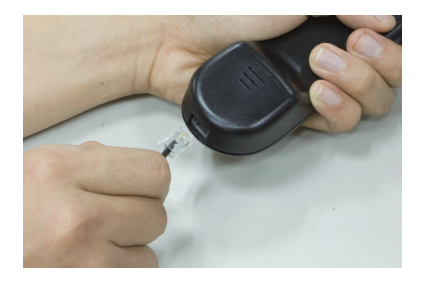

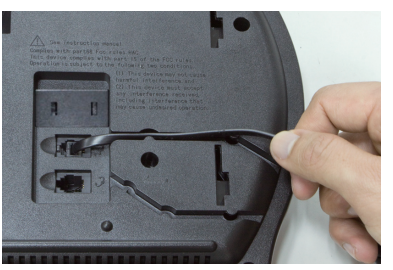

Вставьте кабель трубки в гнездо на задней панели корпуса телефона. Поместите кабель в желоб.

#### **Шаг 2: Установка подставки**

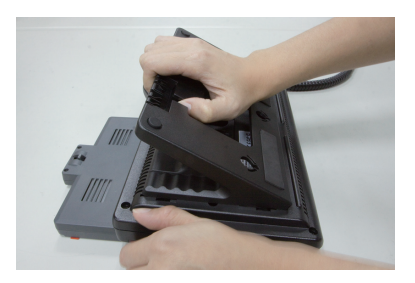

Прикрепите подставку к задней панели медиа-телефона, убедитесь, что защелка на подставке и отверстие на задней панели медиа-телефона совпадают. Удерживая подставку, плавно потяните ее вниз.

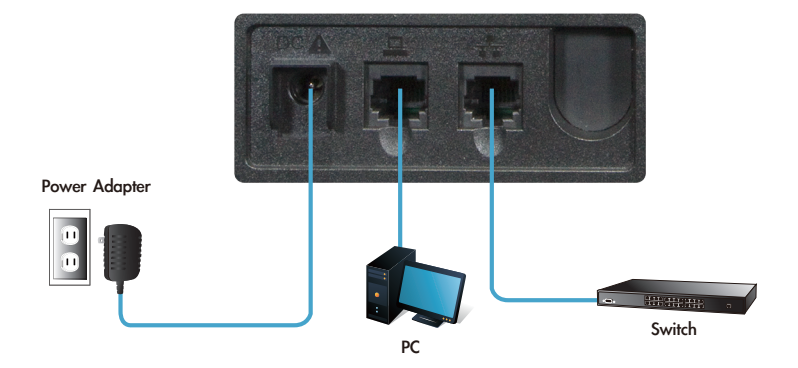

#### **Шаг 3: Подключение питания и сетевого кабеля**

Подключите кабель Ethernet от вашего персонального компьютера к гнезду ПК  $\Box$  на медиа-телефоне. Вставьте другой конец кабеля в сетевое гнездо уже подготовленной сети  $\pm$ .

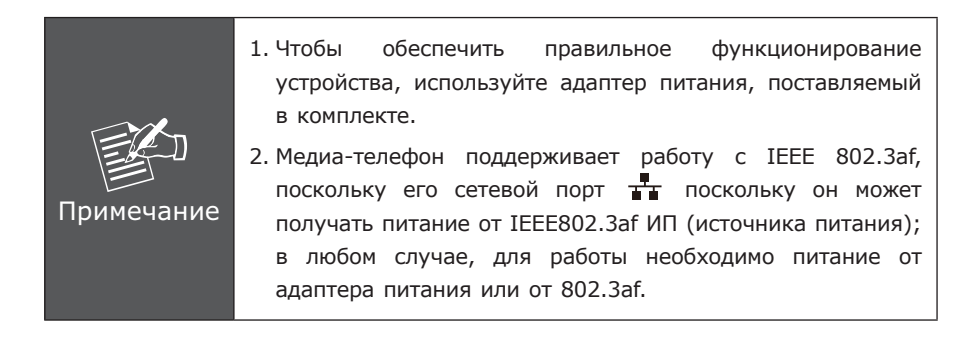

#### **Основные настройки**

#### **А. Доступ к настройкам ЖКД**

Некоторыми функциями медиа-телефона можно управлять при помощи сенсорного экрана, такими как настройка языка или сетевые настройки. Пожалуйста, произведите следующие шаги для выбора языка и настройки сетевых установок.

- 1. Нажмите на **[Settings]**, для входа в меню настроек.
- 2. Перейдите на страницу **[Language]**, по умолчанию выбран Английский язык. Нажимайте кнопки **up** / **down** для смены языка. После того как вы выберете нужный язык, нажмите на кнопку **Save**, для сохранения изменений.
- 3. Перейдите по вкладкам **[Network] [WAN mode]**, чтобы произвести настройки сети.
- 4. Пожалуйста, произведите настройки сети в соответствии с конфигурацией вашей сети. Статический или DHCP. Когда вы находитесь на странице настроек статического IP, можно настроить IP-адрес нажатиями кнопок **up** / **down**; для сохранения изменений нажмите **Save**.
- 5. Перейдите в **[Accounts] [Account1]**, чтобы настроить учетную запись SIP1, затем нажмите **Account active**.

#### **B. Настройка доступа через web**

Медиа-телефон оборудован графическим пользовательским интерфейсом (на основе web) для управления и настройки аппарата.

IP-адрес телефона по умолчанию **192.168.0.1**. Откройте ваш вэб-браузер и введите в адресной строке **http://192.168.0.1**, чтобы войти в панель настроек вэб **медиа-телефона**.

Медиа-телефон запросит имя пользователя и пароль, пожалуйста, введите: *admin* **/ 123** для входа в панель управления аппаратом.

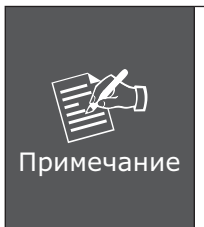

Чтобы подключить устройство для настроек, пожалуйста, установите его в том же сегменте сети, что и ваш ПК (192.168.0.x). Если вы не знакомы с настройками TCP/ IP, обратитесь к соответствующему разделу руководства пользователя на компакт-диске или проконсультируйтесь с вашим администратором сети, чтобы произвести правильные настройки.

#### **Краткое руководство в инструкции на компакт-диске**

Это руководство используется для начальных настроек вашего интернет медиателефона для конференций. Для более подробной информации рекомендуется ознакомиться с руководством пользователя на компакт-диске.

# **Teléfono IP Multimedia con pantalla táctil de 7 pulgadas ICF-1700**

Guía rápida de instalación

## *Objetivos del documento*

Esta guía contempla la instalación física, configuración de redes e información de acceso a in-ternet para el teléfono IP PLANET ICF-1700 con pantalla táctil de 7 pulgadas **(Media Phone)**.

## *Embalaje y Generalidades*

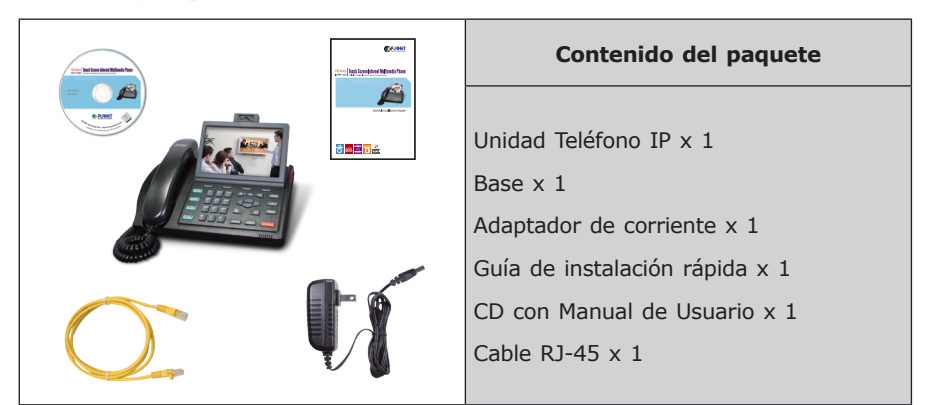

## *Instalación - Conexión del teléfono*

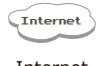

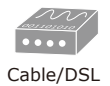

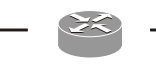

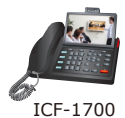

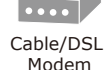

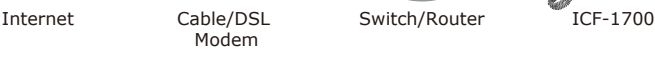

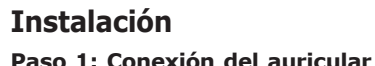

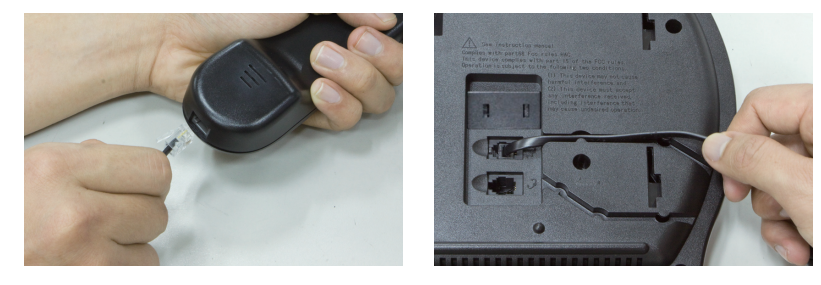

Conecte el cable del auricular en la parte posterior de la base. Ponga el cable en la ranura.

#### **Paso 2: Conexión de la base**

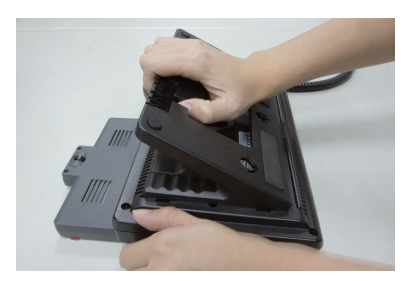

Monte el teléfono en la parte posterior de la base. Asegúrese de que el seguro en la base y el orificio en el teléfono encajan. Sujete la base y tire suavemente hacia abajo.

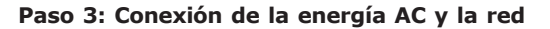

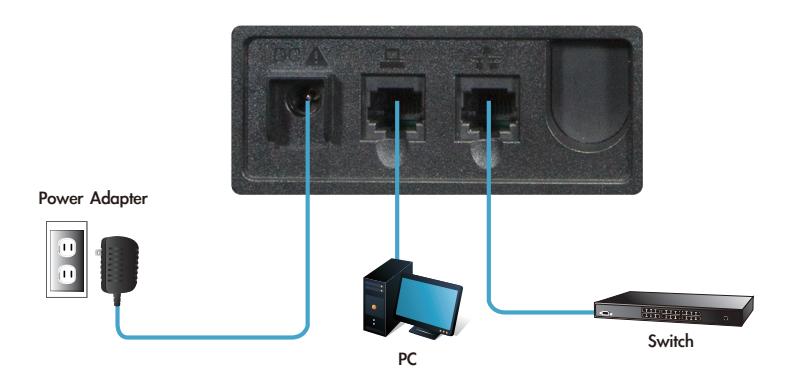

Conecte un cable Ethernet a la puerta "PC port"  $\Box$  del teléfono. Conecte el otro extremo del cable Ethernet a la red  $\frac{1}{1}$ .

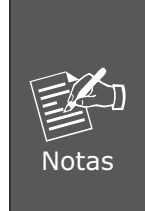

- 1. Use el adaptador de energía provisto en el paquete para asegurar una correcta fun-cionalidad.
- 2. El teléfono Media Phone soporta IEEE 802.3af en su puerta de red  $\frac{1}{2}$  y puede ser energizado desde IEEE802.3af PSE (Power Sourcing Equipment). Se requiere energi-zar desde un adaptador AC o a través de 802.3af.

#### **Configuración Básica**

#### **A. Configuración a través de la pantalla LCD**

El teléfono Media Phone puede ser configurado utilizando su pantalla tactil, en lo que concierne al idioma y características de la red. Siga los siguientes pasos:

- 1. Presione **[Settings]** para ingresar al menú de Configuración.
- 2. Seleccione **[Language]**. El idioma por defecto es Inglés. Use las teclas **up** / **down** para cambiar el idioma. Una vez seleccionado el idioma preferido, presione **Save** para guardar y activar los cambios.
- 3. Seleccione **[Network] [WAN mode]** para configurar la red.
- 4. Configure su teléfono de acuerdo a la configuración de su red: IP Estático o DHCP. En la página Estático, puede presionar las teclas **up** / **down** para configurar su dirección IP. Luego presione **Save** para guardar los cambios.
- 5. Seleccione **[Accounts] [Account1]** para configurar la cuenta SIP1, y luego seleccione **Account active**.

#### **B. Configuración a través de la Web**

El teléfono **Media Phone** provee una interfaz de usuario gráfica (GUI) basada en la web para su administración. La dirección IP por defecto es **192.168.0.1.** Usted puede abrir un browser y digitar **http://192.168.0.1** en la barra de direcciones para hacer login a la página web de configuración de su teléfono Media Phone.

Para ingresar, utilice los siguientes username y password: *admin* **/ 123**.

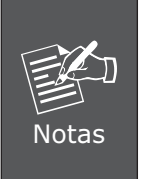

Para conectar el dispositivo con fines de administración, favor ubique su PC en el mismo segmento de red del teléfono Media Phone (192.168.0.x). Si no está familiarizado con TCP/IP, favor diríjase al capítulo relacionado en el CD que contiene el Manual de Usuario o consulte a su Administrador de Red.

## **Guía de Referencia Rápida en CD-ROM**

Esta Guía tiene como objetivo asistirlo en la configuración de los parámetros de conferencia a través de Internet de su teléfono. Adicionalmente se recomienda leer el Manual de Usuario contenido en CD-ROM para mayores detalles.

This page is intentionally left blank